## **MicroWorld Pro – Τάξη ΣΤ**

*Φύλλο εργασίας*

## **Θέμα: Κίνηση στην πόλη**

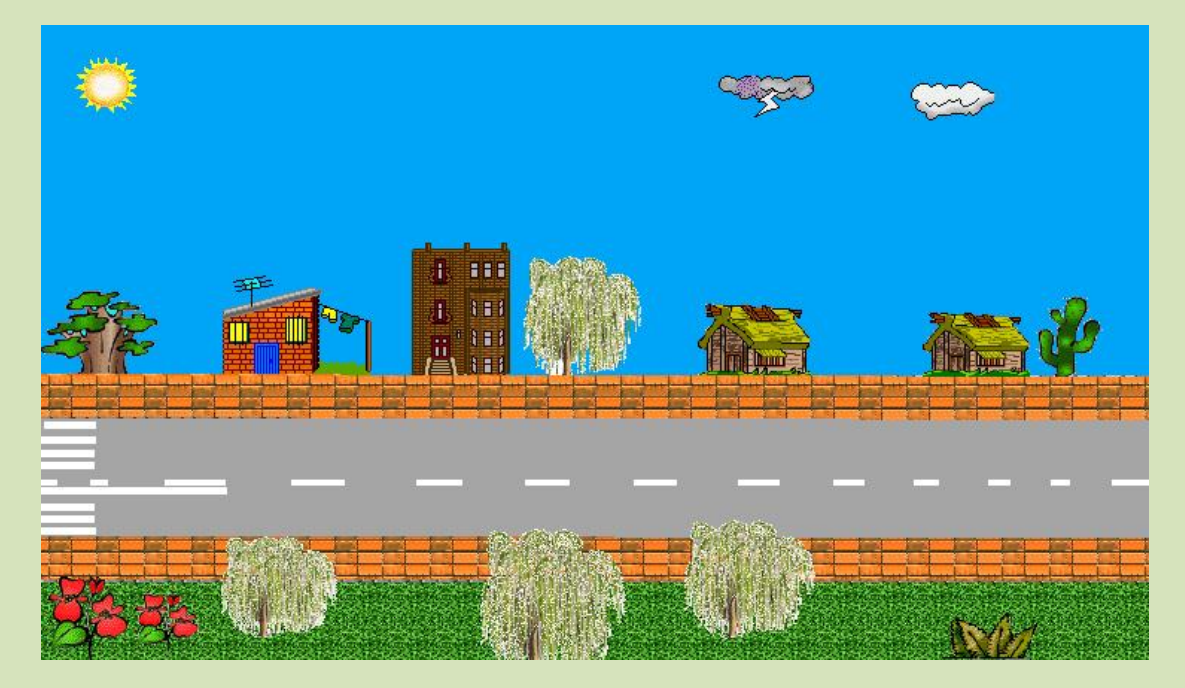

- 1. Φτιάξτε μία εικόνα που να μοιάζει με την παραπάνω από την καρτέλα γραφικά.
- 2. Τοποθετήστε μία χελώνα στο δρόμο.
- 3. Δώστε στην χελώνα την μορφή αυτοκινήτου, επιλέγοντας το αυτοκίνητο από την καρτέλα γραφικά και κάνοντας κλικ πάνω στη χελώνα.
- **4.** Κάντε δεξί κλικ πάνω στη χελώνα-αυτοκίνητο και επιλέξτε επεξεργασία. Γράψτε σαν οδηγία: **Θέσεκατεύθυνση 90 μπ 5 περίμενε 1**
- 5. Επιλέξτε πολλές φορές και κάντε κλικ στο **οκ.**
- 6. Κάληε **δεξί κλικ** ζηε ρειώλα-απηνθίλεην θαη επηιέμηε **κινούμενη εικόνα**.
- 7. Επαναλάβετε τα παραπάνω βήματα για να βάλετε στο δρόμο μια γελώναμηχανάκι.
- 8. Βάλτε στην χελώνα-μηχανάκι κατεύθυνση 270 για να κινείται στην αντίθετη κατεύθυνση.
- **9.** Επίσης, τοποθετήστε μια τρίτη χελώνα-πουλί, βάζοντας από την καρτέλα γραφικά ένα πουλί.
- **10.** Επιλέξτε **επεξεργασία** στο πουλί και δώστε την εντολή: Θέσεκατεύθυνση 90 μπ 50 περίμενε 4
- 11. Επιλέξτε πολλές φορές και κάντε κλικ στο **οκ.**
- 12. Διαλέξτε από την καρτέλα γραφικά την άλλη μορφή του πουλιού και κάντε **Shift κλικ** πάνω στη πρώτη εικόνα του.
- 13. Κάντε δεξί κλικ στη χελώνα-πουλί και επιλέξτε κινούμενη εικόνα

## $\mathcal{L}\left(\left.\right\vert \mathbf{A}\right)\oplus\left.\right\vert \mathbf{B}\right\vert \mathbf{C}\left\vert \mathbf{A}\right\vert$  $\Box \nabla \phi$

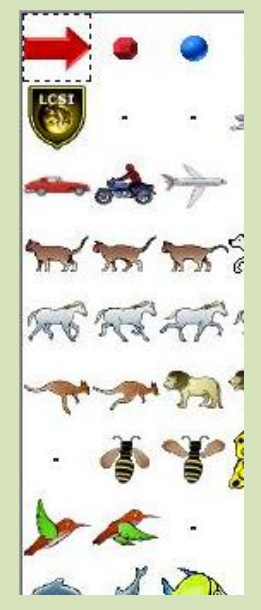

14. Αποθηκεύστε την εργασία σας με όνομα τα ονόματα της ομάδας σας στα έγγραφα μου.

Το τελικό αποτέλεσμα της εικόνας σας, μαζί με τα κινούμενα αντικείμενα (αυτοκίνητο, μηχανάκι, πουλί) θα μοιάζει κάπως έτσι:

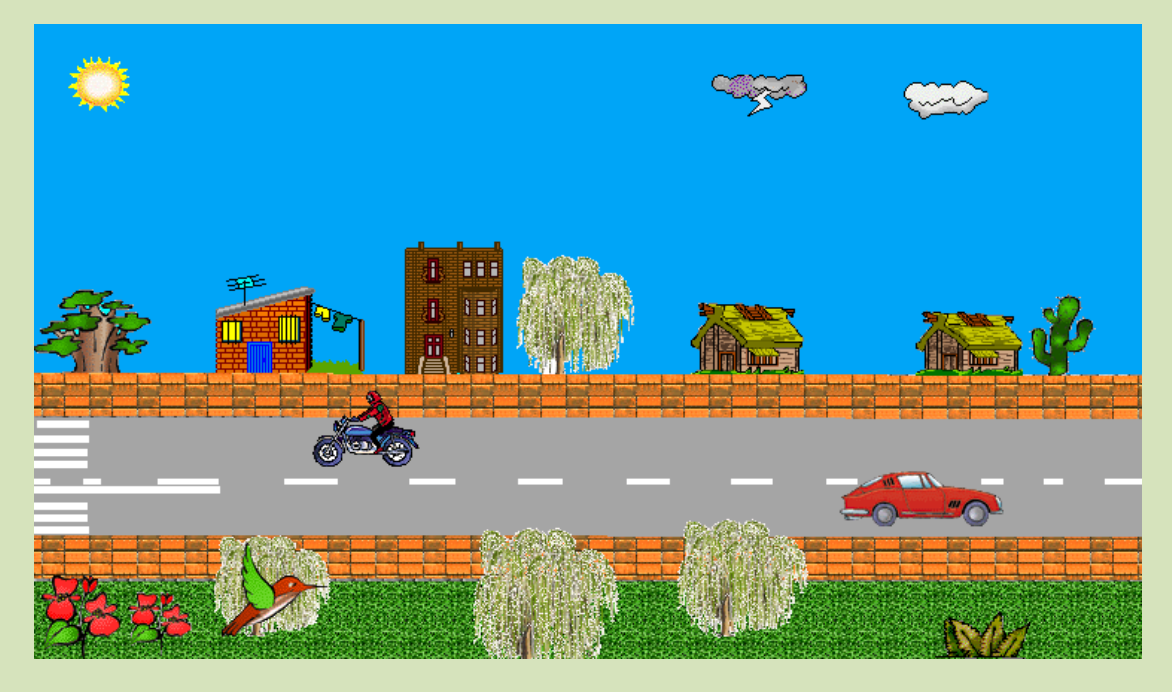

*Κάνοντας κλικ πάνω σε ένα από τα κινούμενα αντικείμενα αυτό θα κινείται, ενώ με το επόμενο κλικ θα σταματά.*

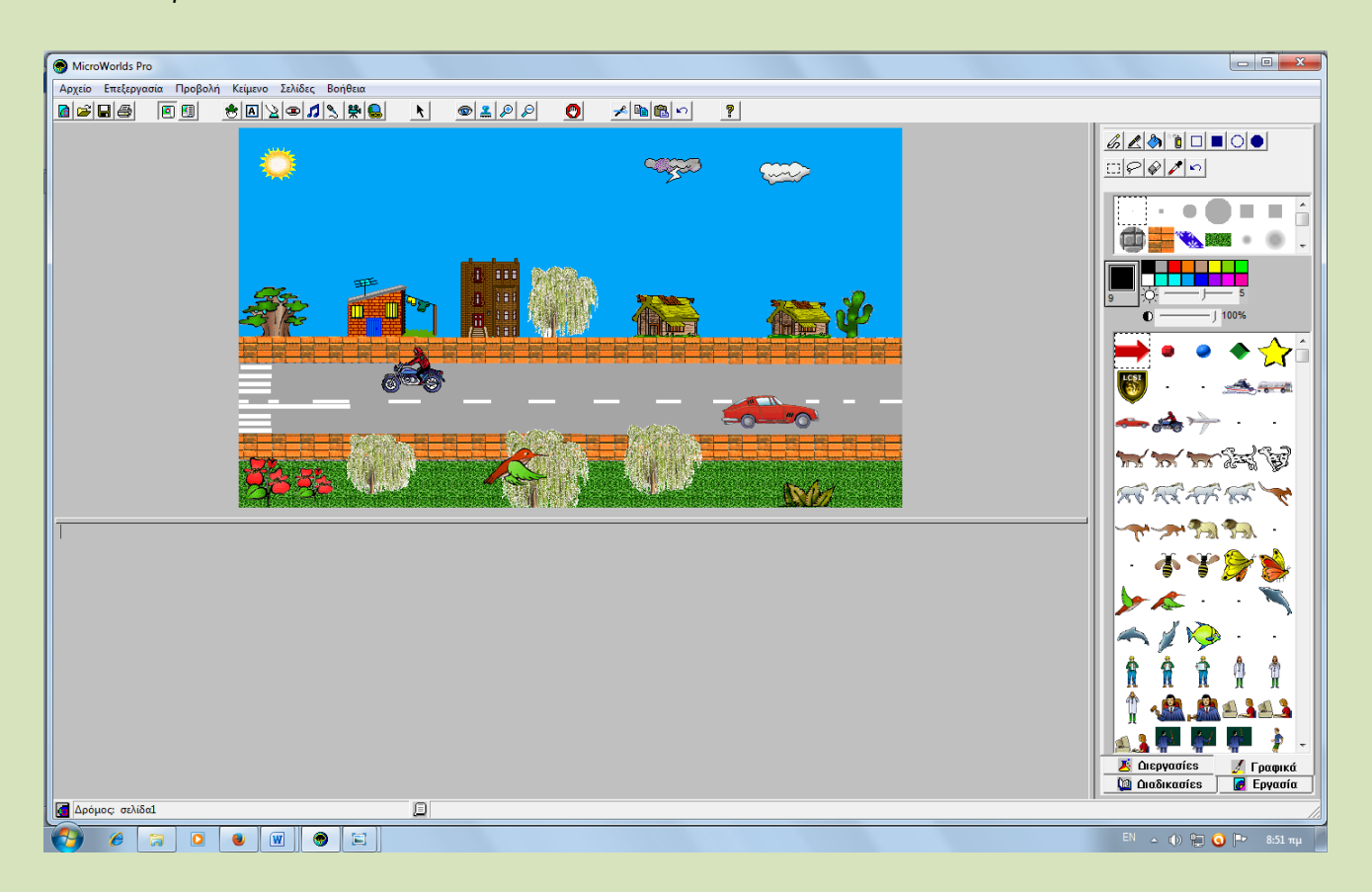

*Καλή Επιτυχία!*